Adaptacode:

## *DESENHO TÉCNICO MECÂNICO II (SEM 0565)*

- *Tutorial 02 – Modelando o Pistão*
- Departamento de Engenharia Mecânica
- Escola de Engenharia de São Carlos
- Universidade de São Paulo
- Prof. Dr. Carlos Alberto Fortulan
- Aluno autor: Marcos Vínicios Hiroshi Taguti

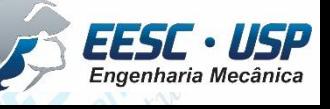

*São Carlos*

 $\frac{11817}{s}$  Neste tutorial será criado o modelo do pistão... Abra o Solid Works e corie ididumas novo ambiente **Part**. Salve o arquivo como Pistao. Salve o documento constantemente, após a realização de cada etapa.

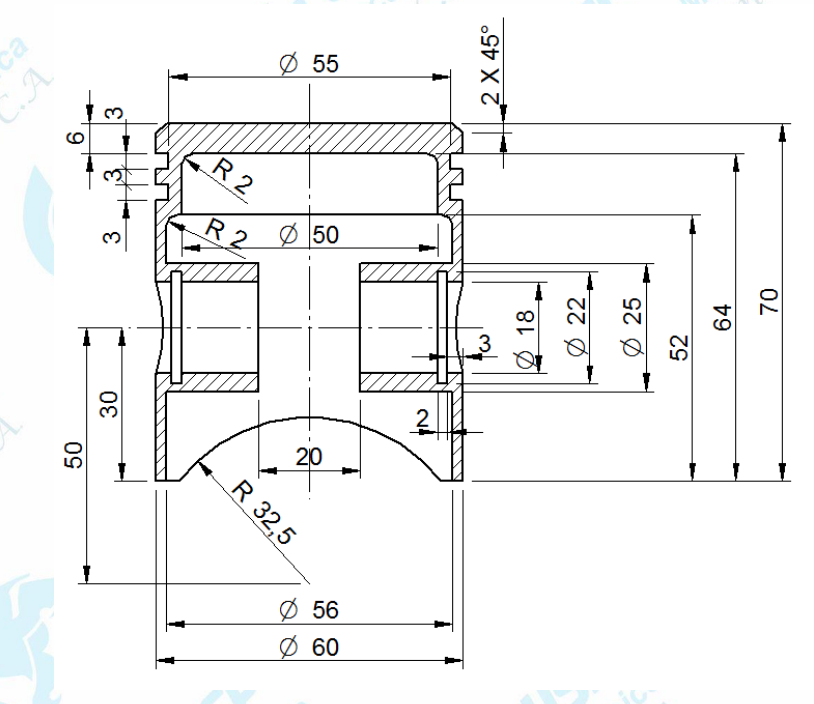

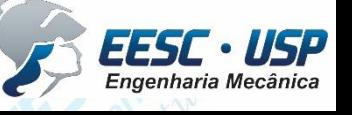

**São Carlos** Selecione o Plano frontal e clique em **Circle** na taba **Sketch**. Crie um circulo ks com raio 30 e clique em Clique em ok. Ou crie uma circunferência com qualquer valor e use a ferramenta de **Smart Dimension** e digite o valor de diâmetro de 60. Importante: utilizando a ferramenta **circle**, o valor correspondente será de raio. Com o **Smart Dimension**, o valor será de diâmetro.

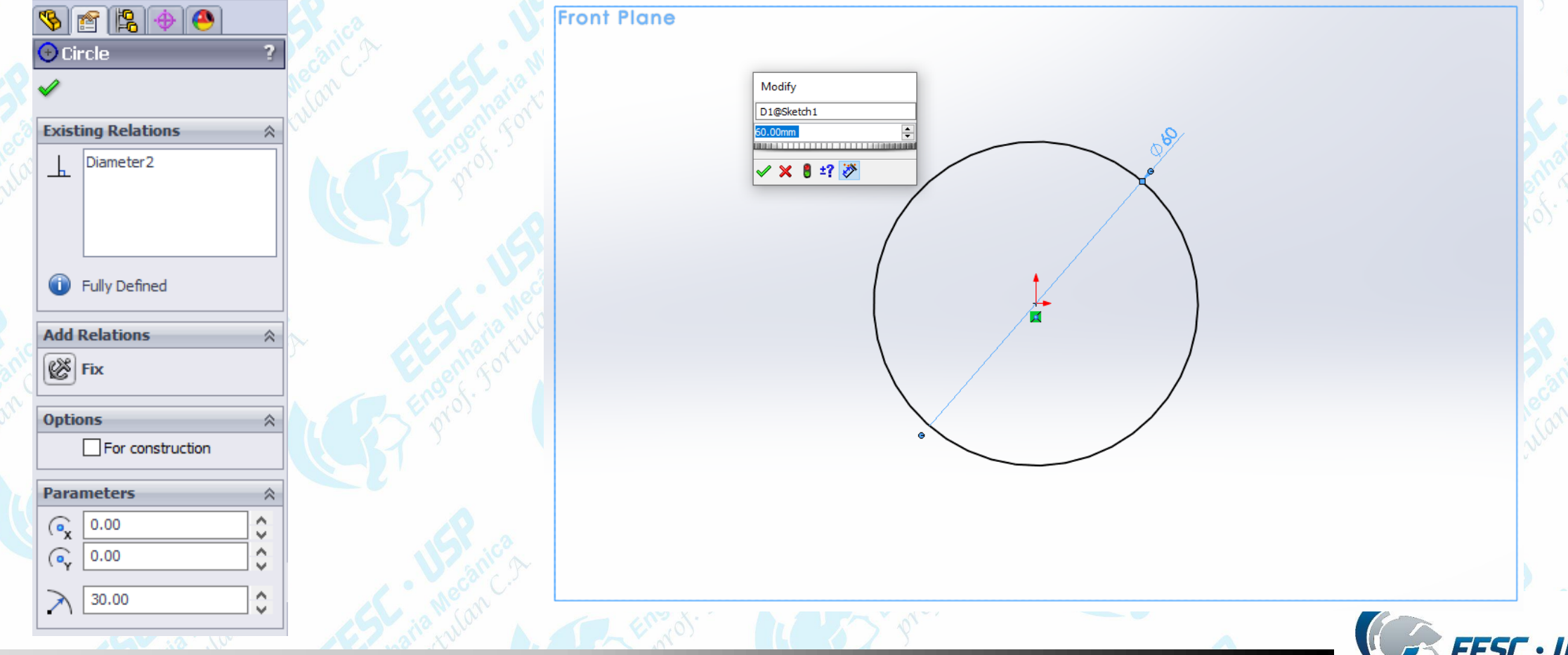

**Notada – Clique na aba Features** e depois em **Extruded Boss/Base** extrude a a Districted **and alleged and postage and postage and postage and postage and postage and postage in the same of the same of the same of the same** automaticamente será selecionado a circunferência criada anteriormente. Na aba **Extrude**, digite o valor de 70 no campo **D1** com seleção de **Blind** na seção **Direction 1**. Observe a seta que indica o sentido da extrusão, movimente a seta para que a extrusão ocorra no sentido saindo do plano selecionado. Clique em ok.

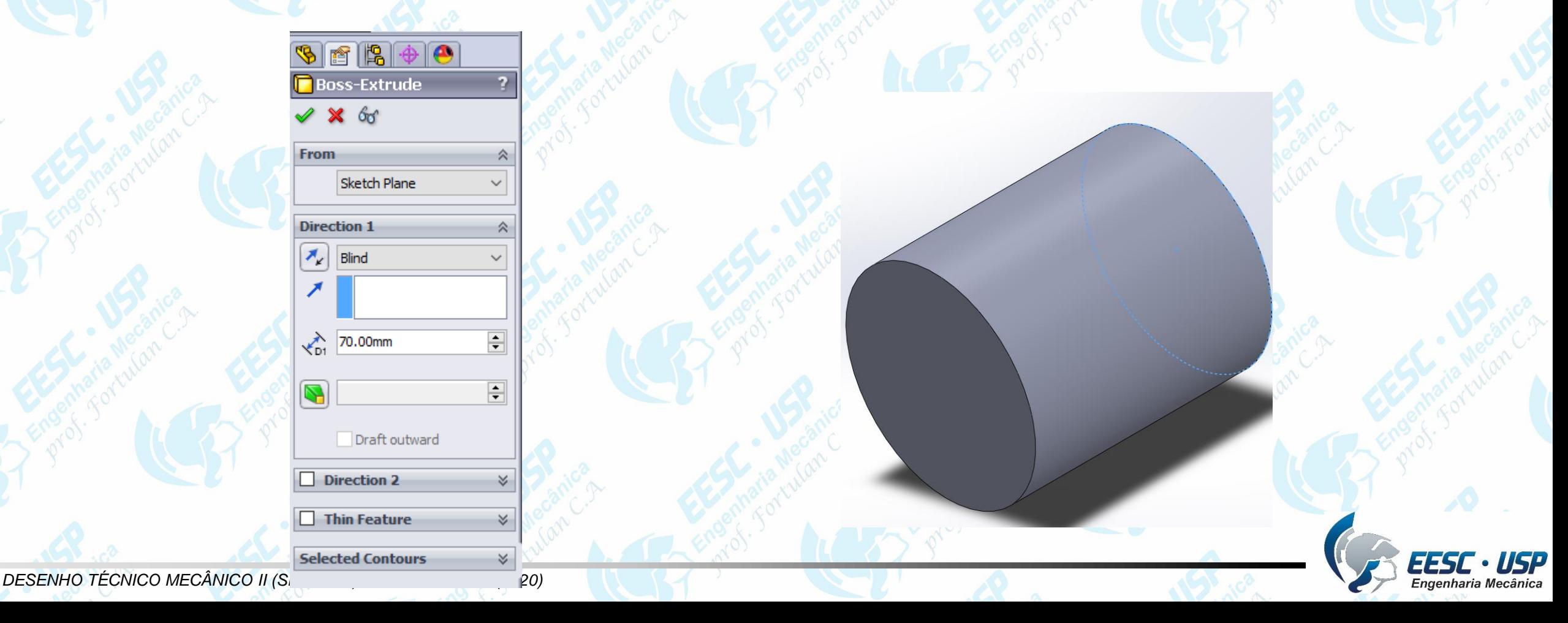

**With Modifique a visão do modelo, utilizando a ferramenta indicada na figura** works

**B** Pistao (Default<<Default)

value or start with  $=$  to create an equat

Skatch Dlar

Draft outware

**Direction 2 Thin Featur** 

Selecione a vista da extremidade superior e clique na face. Abra o **Sketch** e crie uma circunferência de diâmetro 50. Na aba **Features**, clique em **Extruded-Cut**. Utilize os parâmetros mostrados na figura (Blind e D1 de 64 mm).

**Notado - Repita o procedimento para um diâmetro de 56 mai - a uma a distância D1 de 8** 52 mm. O resultado final desta etapa é mostrado na figura.

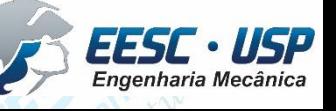

**São Carlos de aula – Para melhor visualização, nesta etapa clique no encone-** Solid Works mostrado na figura e modifique a opção de visualização do modelo. Selecione o plano que passa pelo centro da figura. Em **Sketch**, crie uma circunferência de 25 mm alinhada ao eixo central e modifique a dimensão utilizando a ferramenta **Smart Dimension – Vertical Dimension** conforme mostrado na figura.

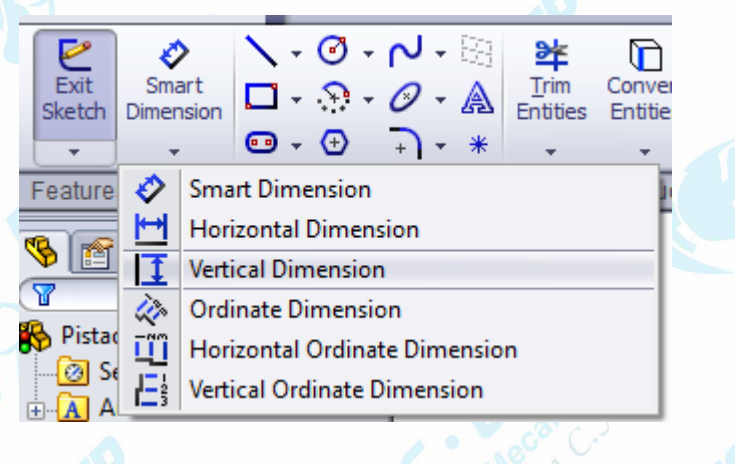

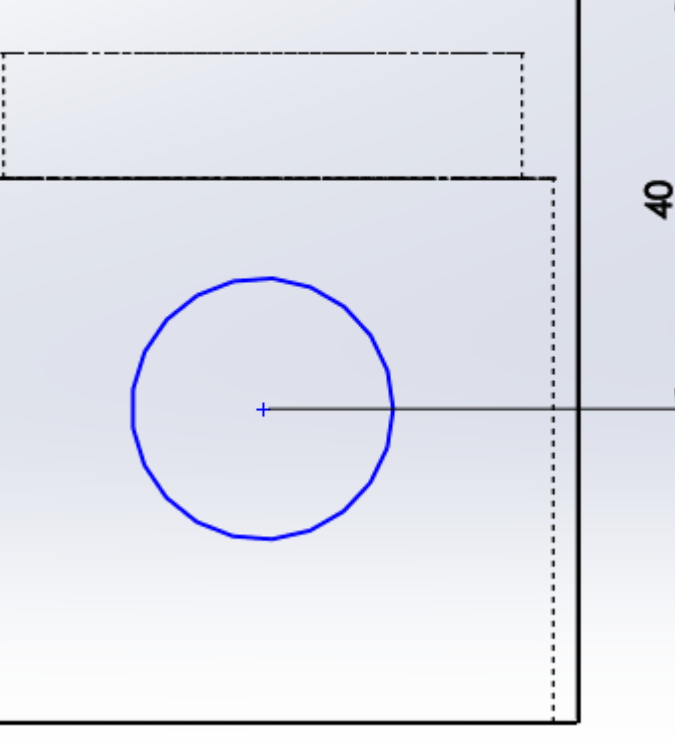

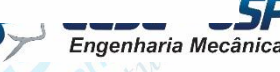

 $\frac{1}{s}$   $\frac{1}{s}$   $\frac{1}{s}$  **For Features, cliquem em Extruded Boss/Base. Na nopção Direction <sup>a</sup> A<sub>,</sub> Solid Works** selecione **Through All**. Selecione a opção **Direction 2** e faça o mesmo. Observe que ao selecionar a direção 2, duas setas irão aparecer. Elas indicam o sentido da extrusão. A opção Through All irá criar uma extrusão por todo o sentido do modelo **R** Boss-Extrude

From Sketch Plane **Direction 1** Through All Merge result Draft outward  $\nabla$  Direction 2 **Through All** Thin Feature **Selected Contours** Sketch5-Contour<1>

criado. Crie outra circunferência concêntrica a anterior com diâmetro de 18mm. Utilize a ferramenta **Extruded-Cut** com opção **Through All**.

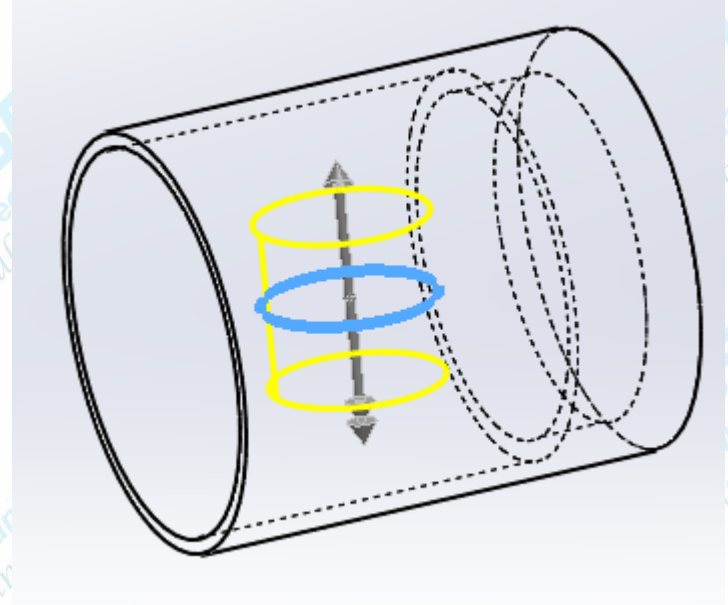

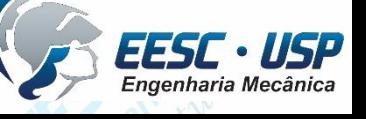

**Notado -** *Diserve que a extrusão criada na etapa anterioralitá gerar uma cilindro solid Works* interno, porém irá resultar em uma região indesejada externamente. Para remover essa região, crie uma circunferência externa em uma das faces do modelo e utilize a ferramenta de corte em extrusão. Selecione as opções mostradas na figura e não esqueça de selecionar a opção Flip side to cut. Isso irá remover as partes externas à circunferência criada (região em amarelo na figura).

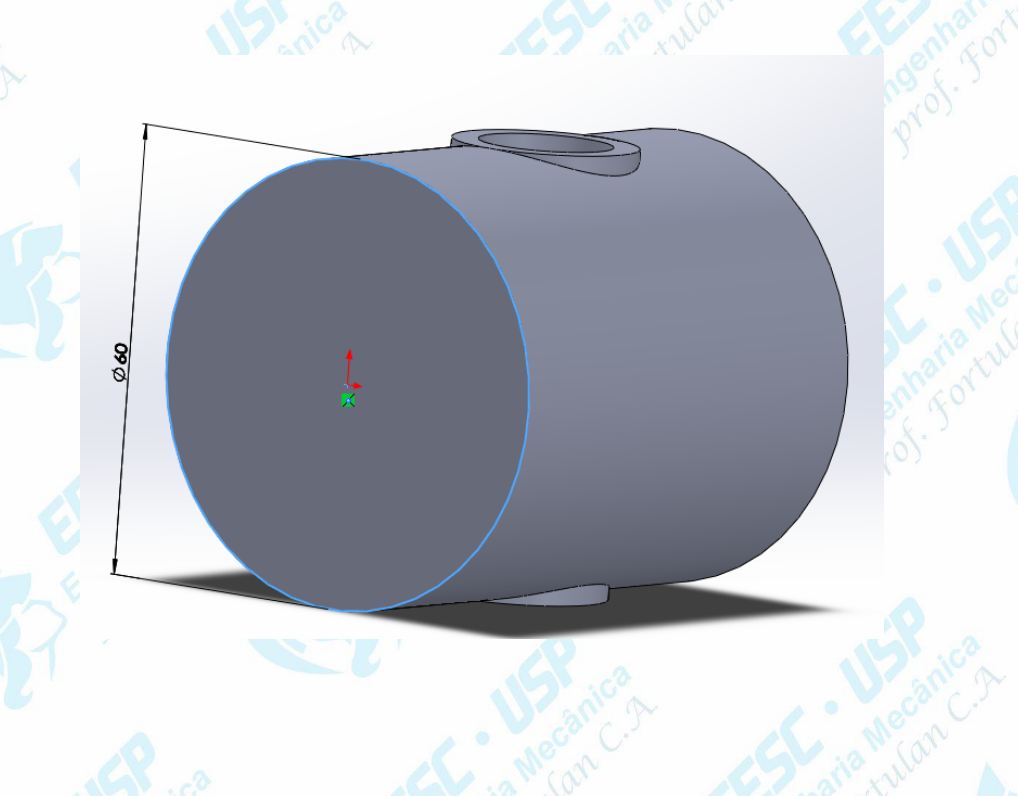

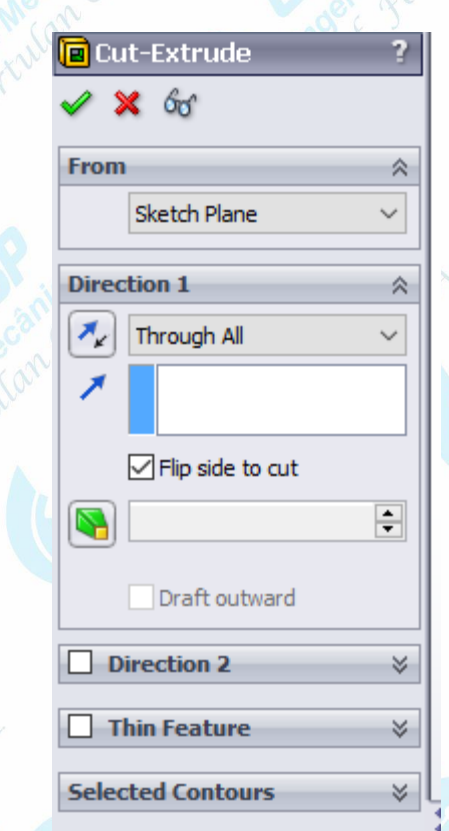

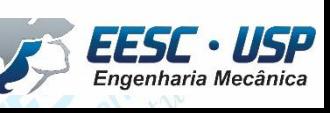

*São Carlos* Nesta etapa iremos criar um plano de referência. Clique em **Sketch Plane** na aba Sketch e crie um plano de referência a 40 mm do plano frontal.

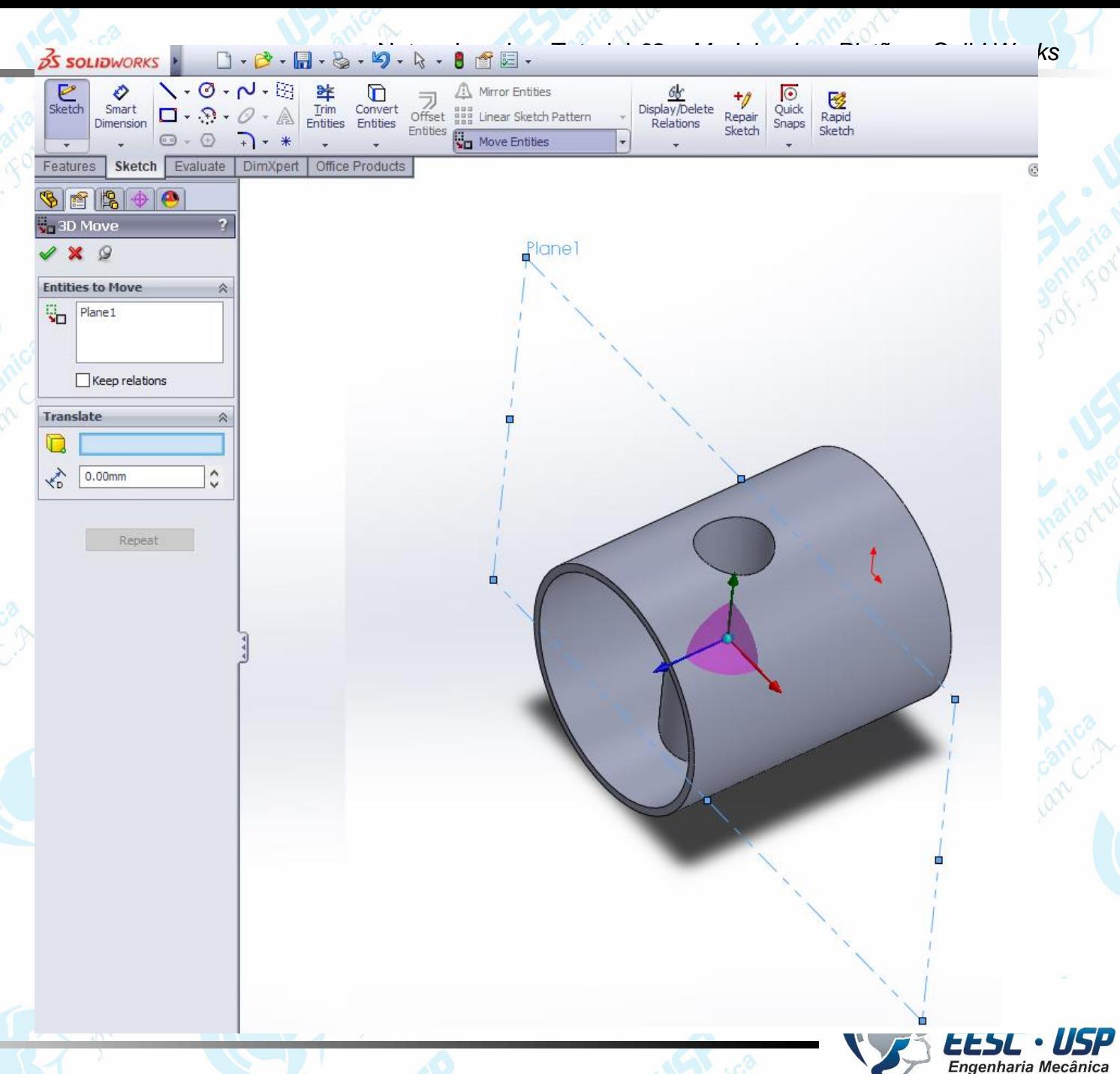

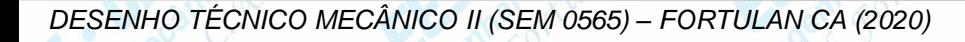

 $\frac{11.51}{s_{60}$  carlos Mude a vista do modelo, clique em **Center Rectangle** a aiselecione romplano de referência criado anteriormente. Para a construção deste tipo de retângulo, primeiramente você deve selecionar o centro do mesmo. Passe o cursor do mouse no centro da figura até observar que a mudança do point of element. Clique, movimente o cursor e clique novamente. Cote o retângulo com as dimensões mostradas na figura.

30

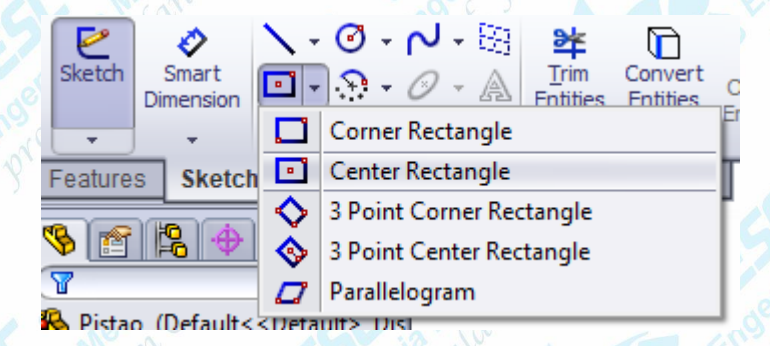

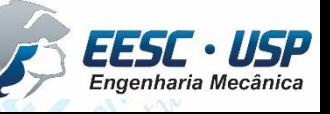

 $\frac{11817}{s}$  Na aba Features, clique em Extruded Cut. Selecione as opções mostradas na figura. Observe que a opção **Up to Next** irá gerar um corte no formato do retângulo até o próximo elemento. Ou seja, não irá remover a face do modelo.

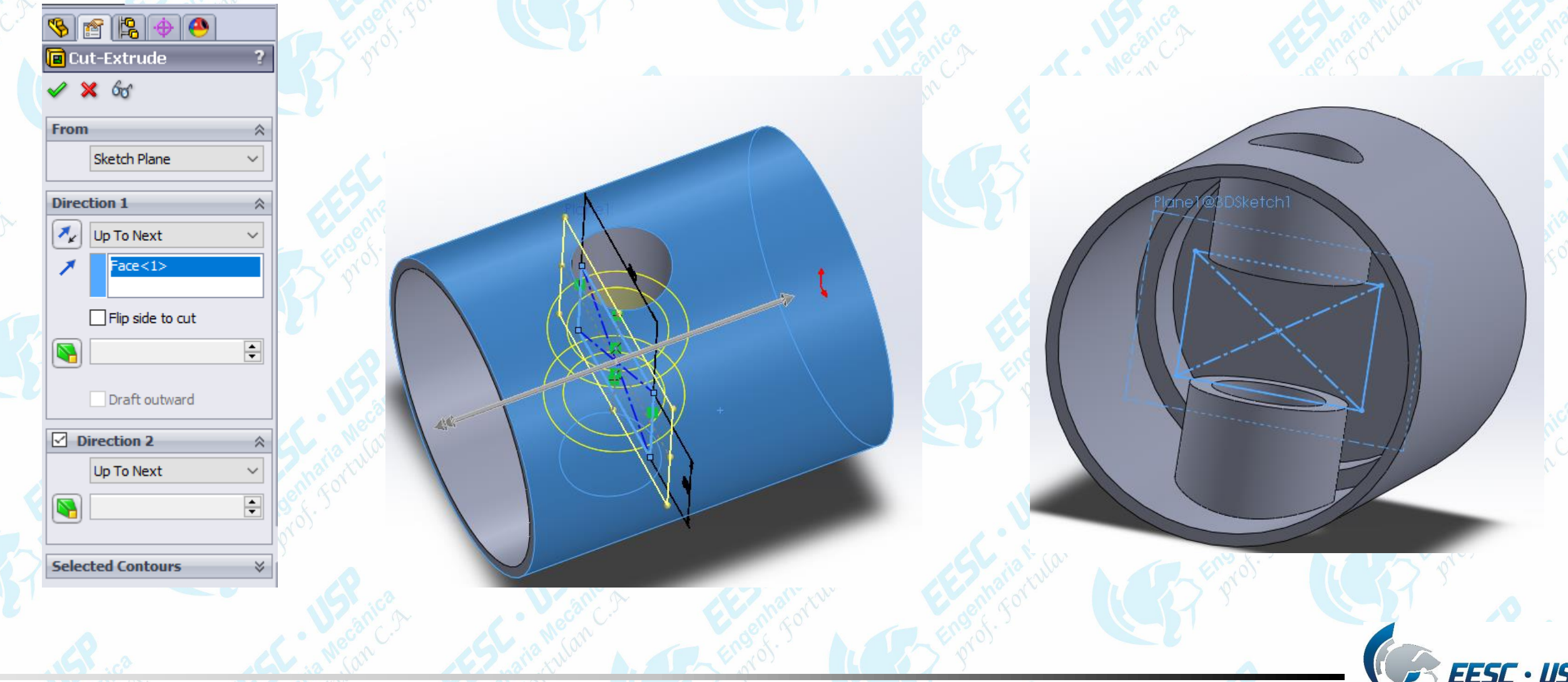

 $\frac{11.57}{s_{60}$  carlos **Modifique as opções de visualização do modelo para que seja maais afácil works** trabalhar nesta etapa. Clique em **Scketch** e depois em crie um retângulo fora do modelo conforme mostrado na figura. Utilizando a ferramenta **Smart Dimensions**, cote as dimensões conforme mostra a figura.

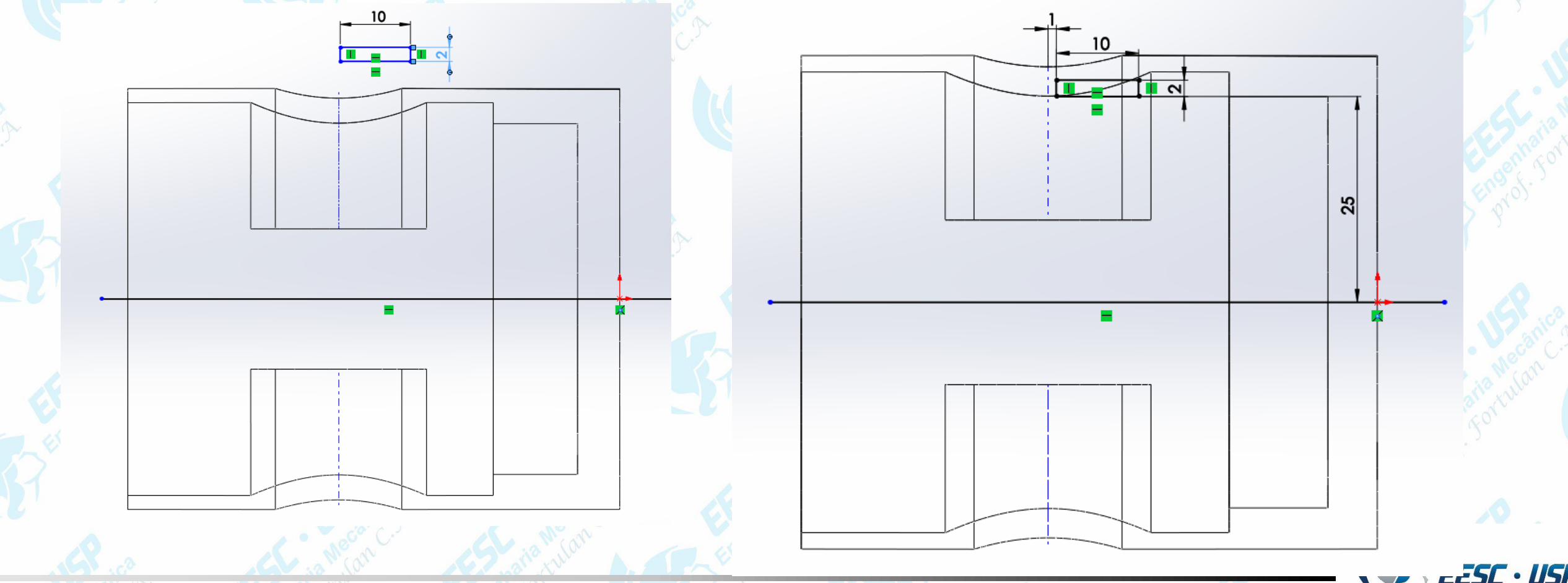

**ENF Crie uma linha de centro que passe pelo centro de centro de la cilindro Mesta linha sveráks** utilizada apenas como linha de referência. Na aba **Features**, clique em **Revolved Cut .** Selecione as opções mostradas na figura. Em **Axis of Revolution**, selecione a linha de centro criada anteriormente. Faça uma revolução de 360º. Repita o procedimento para o outro lado.

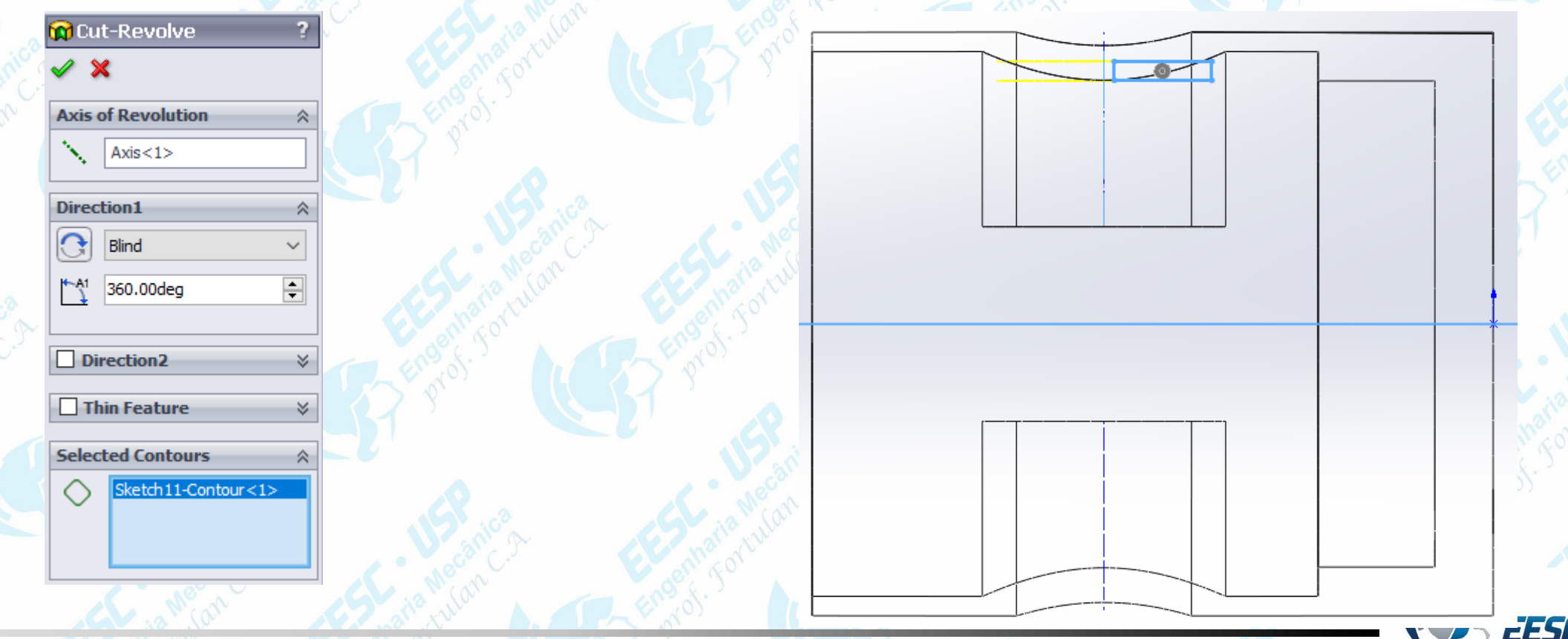

**WIP – Na aba Sketch, crie o perfil mostrado na figura adinda no mesmo plano** olid Works utilizado anteriormente. Utilize **Smart Dimension** para cotar a o perfil. Posicione o perfil criado conforme a figura.

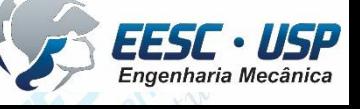

 $\frac{1}{s}$   $\frac{1}{s}$   $\frac{1}{s}$  Clique em Revolved Cut. Selecione o perfil criado a o o eixo de a afeterên cia *works* horizontal do modelo (aplique as opções mostradas na figura). O resultado final desta etapa é mostrado abaixo.

F- Pistao (Default<<Default>,

╱ ╳

**Blind** 

**Direction2 Thin Featur** elected Contour

> Sketch14-Contour<1>  $Sketch 14-Contour < 2$

 $\sum_{São Carlos}$  Ainda no mesmo plano, crie uma circunferência de 65 mm a de adiâmetro com centro sobre o eixo horizontal de referência. Cote as demais dimensões conforme a figura.

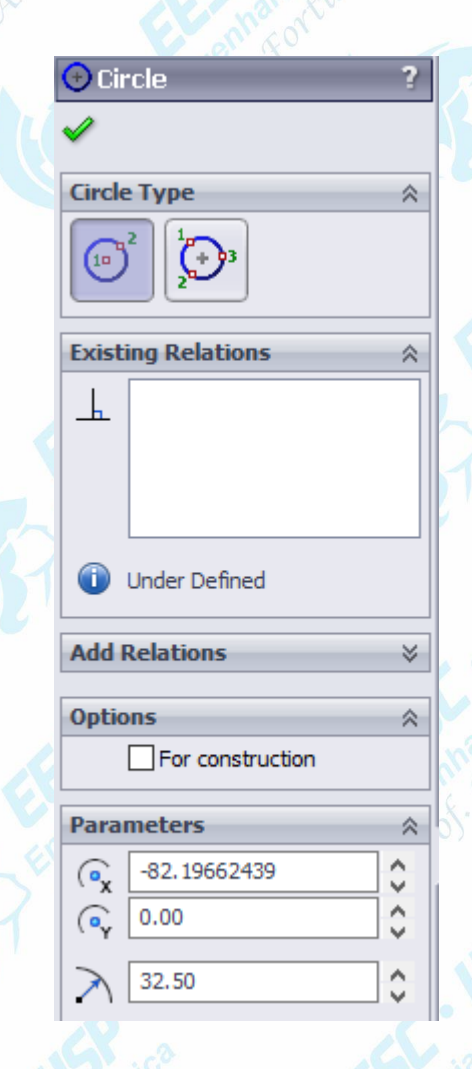

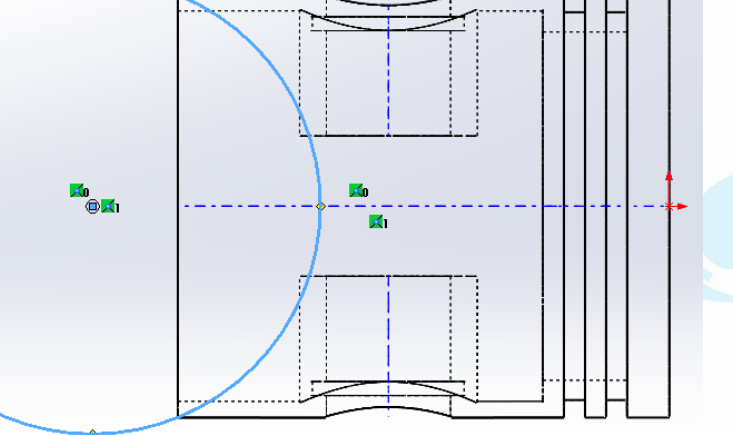

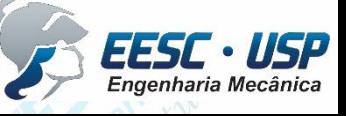

**Notado -** *Na aba Features, clique em Extruded Cut. Selecione o caracteulo criado - solid Works* anteriormente e aplique as opções mostradas na figura.

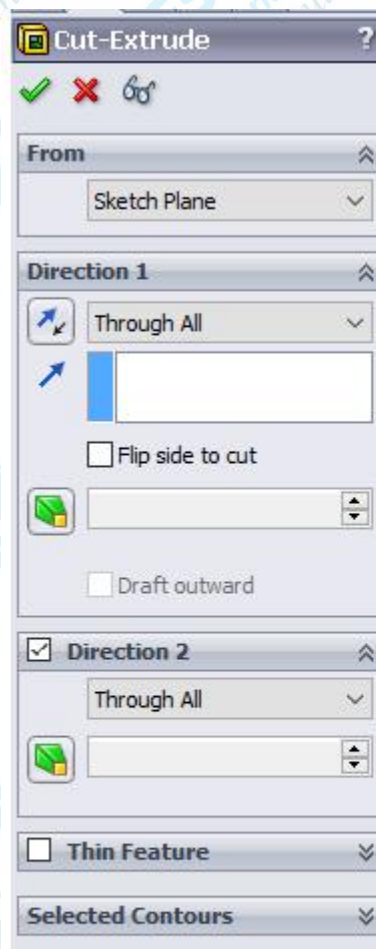

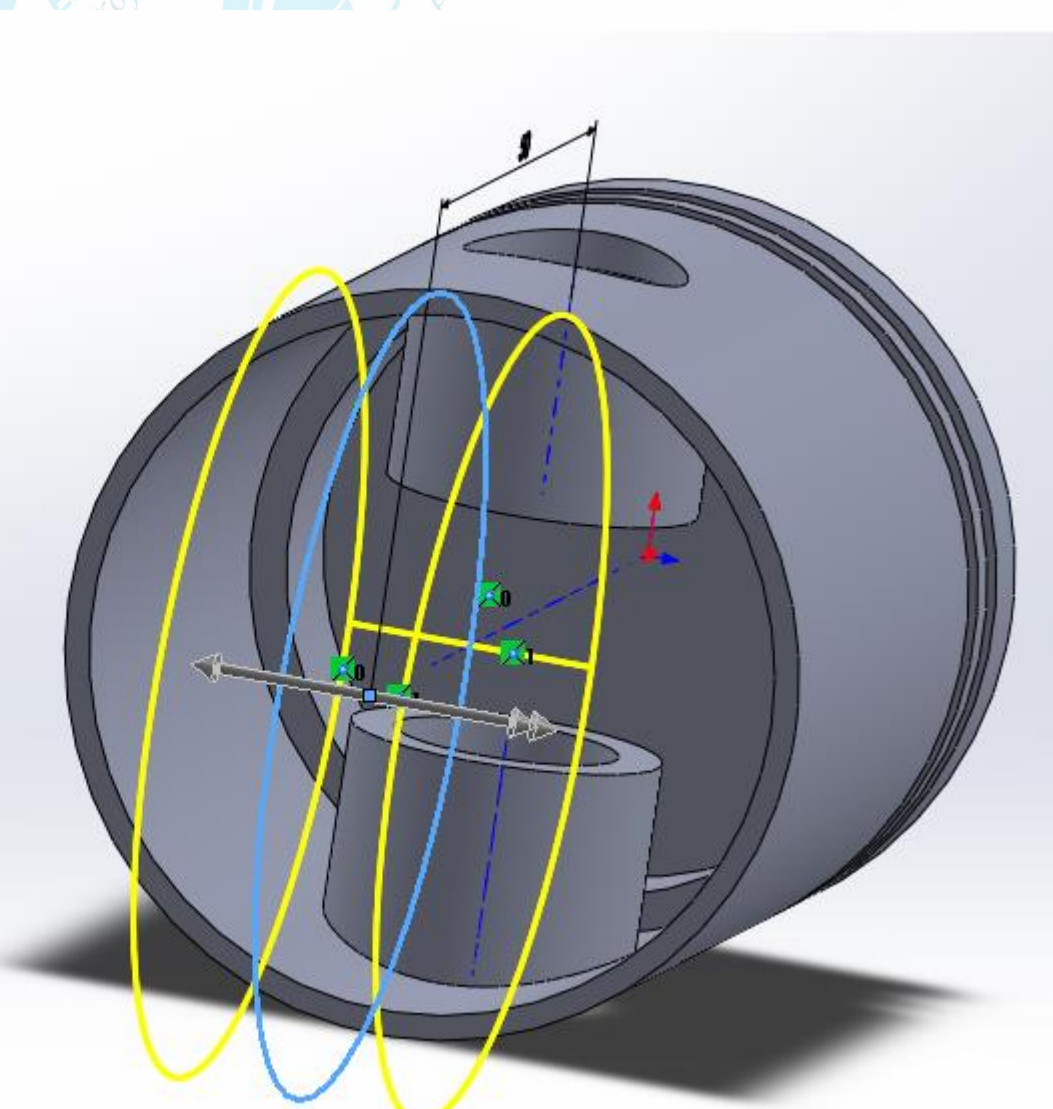

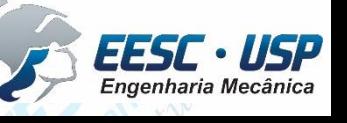

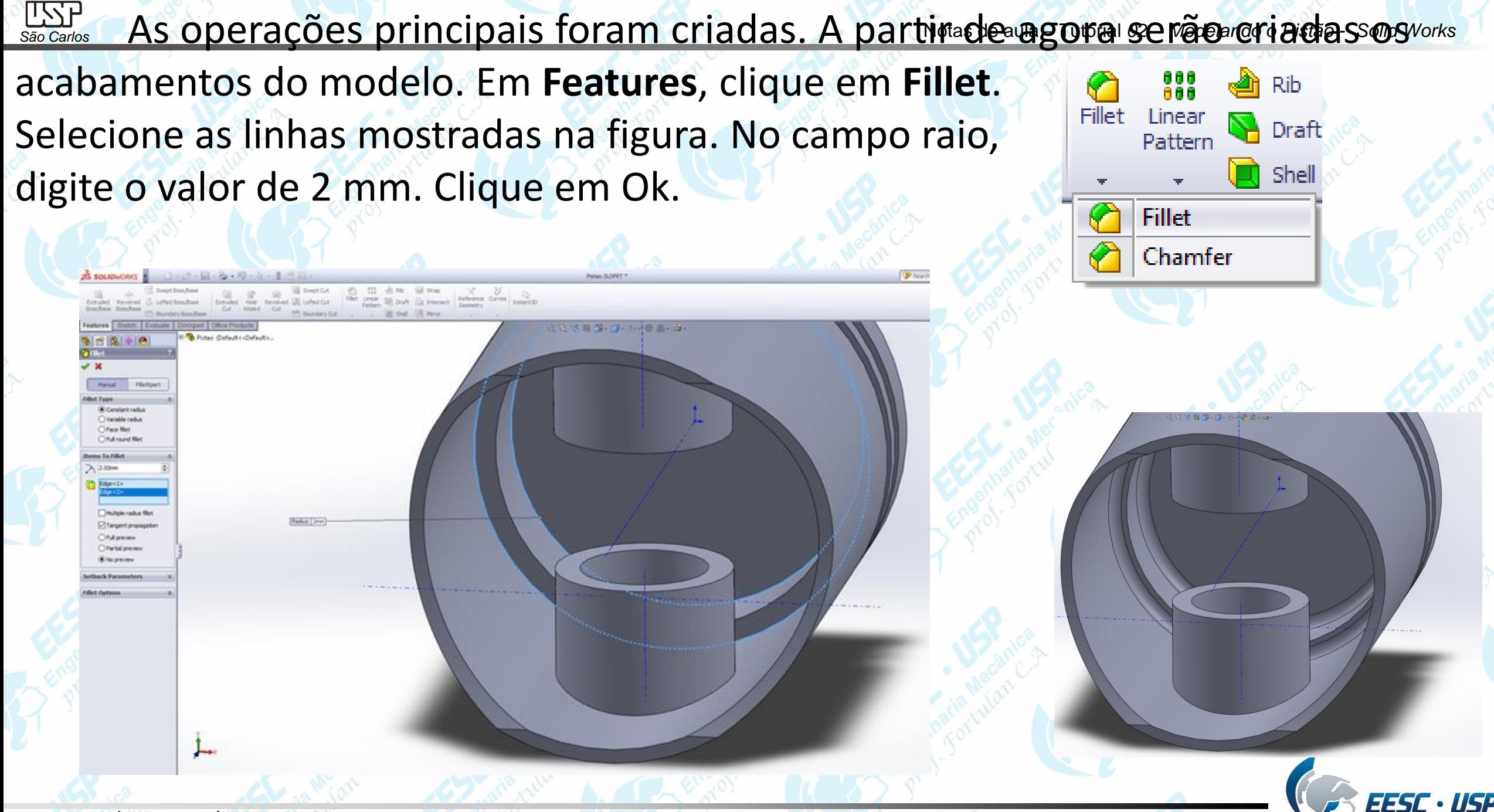

São Carlos **Para finalizar, clique em em Chamfer** na aba Features. A segundo en ríos Selecione a linha indicada na figura. Aplique as configurações mostradas na figura e clique em ok.

A modelagem do pistão está finalizada. Salve o

documento. Você pode mudar a cor do modelo para facilitar na

montagem final do motor.

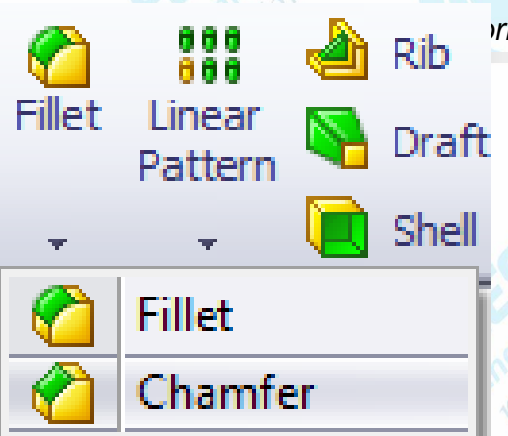

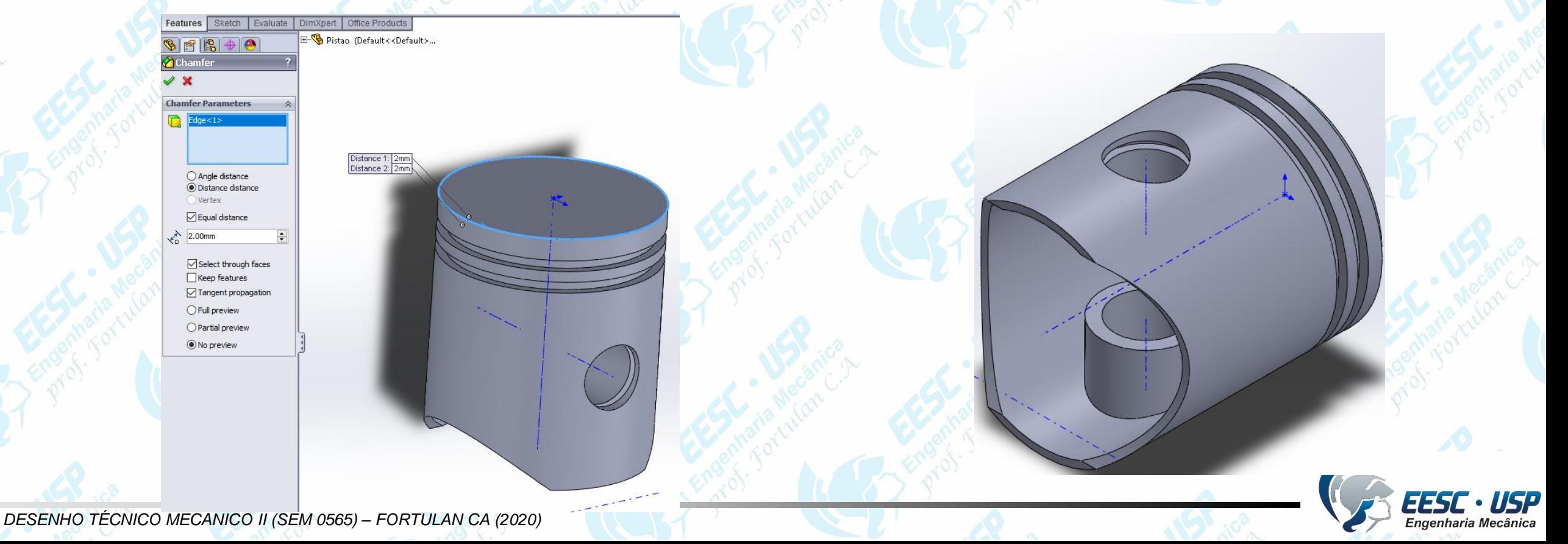

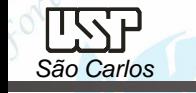

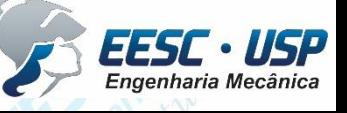